#### Introduction to MS Dynamics NAV

Sales example and impacts (Inventory, Customer Ledger Entries and General Ledger)
Assigned to students of courses BPH\_EPS1,MPH\_AOMA and MPH\_AOPR

Ing.J.Skorkovský,CSc.

MASARYK UNIVERSITY BRNO, Czech Republic
Faculty of economics and business administration
Department of corporate economy

#### **Customer Card**

One customer record

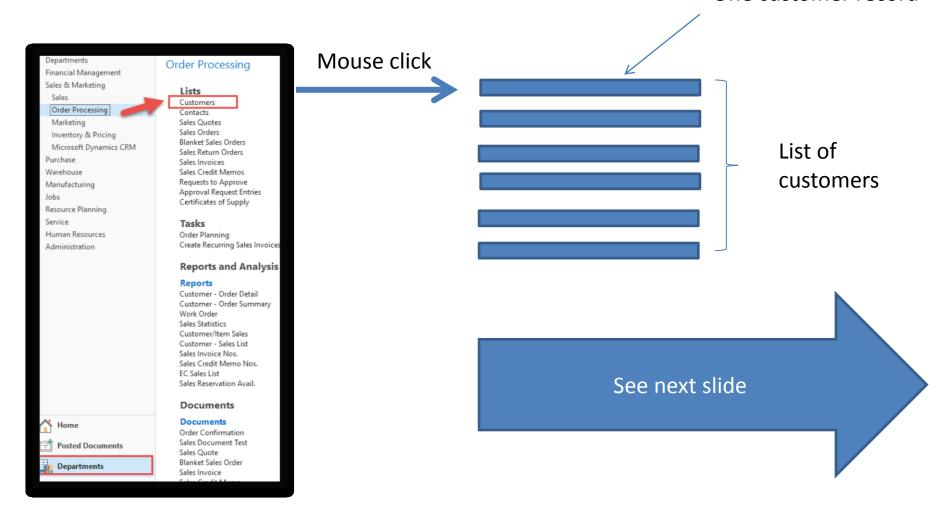

#### List of Customers

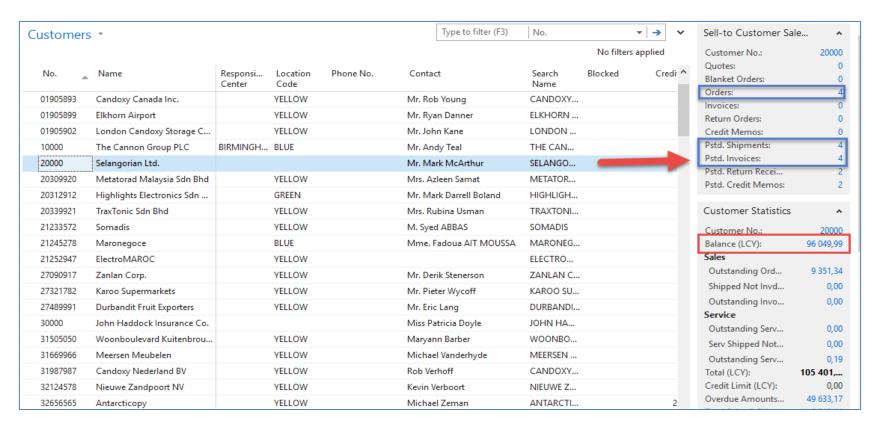

See balance (calculated field ) and explain it! See business history and explain it as well! Use Edit Icon to open the chosen customer card!

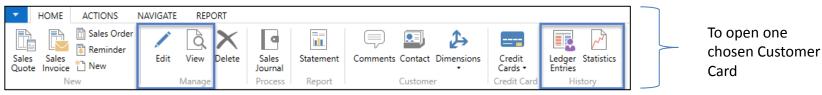

#### Customer Card

#### See following tabs:

- General primary fields (Country (Region, Salesperson, Balance, Credit limit,...)
- Communication primary fields (e-mail,...)
- Invoicing primary fields (Posting groups- will part of the accounting section of this cours
- Payments primary fields (Payment terms- enter new one by the use of formula date)
- Receiving primary fields (Location)
- Foreign trade basic fields (Currency code and Language)

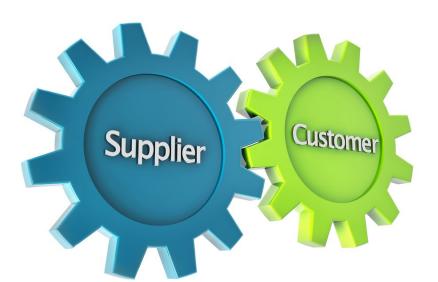

1D, 2W,1M..

## Customer Ledger Entries

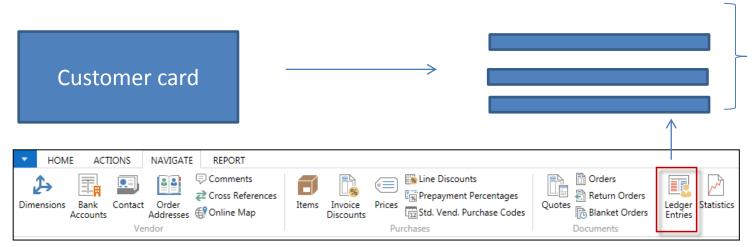

Customer Ledger Entries were created due to posted documents such as invoices, credit memos, and payments

| Customer L   | edger Entri      | es *            |             |                      |                            |       |                    | Type to filter (I | F3) Post            | ing Date   |
|--------------|------------------|-----------------|-------------|----------------------|----------------------------|-------|--------------------|-------------------|---------------------|------------|
| Posting Date | Document<br>Type | Document<br>No. | Cust<br>No. | Message to Recipient | Description                | Curre | Original<br>Amount | Amount            | Remaining<br>Amount | Due Date   |
| 31.12.2018   | Invoice          | 00-12           | 20000       |                      | Opening Entries, Customers |       | 55 010,04          | 55 010,04         | 0,00                | 31.01.2019 |
| 31.12.2018   | Invoice          | 00-14           | 20000       |                      | Opening Entries, Customers |       | 38 083,88          | 38 083,88         | 38 083,88           | 31.01.2019 |
| 31.12.2018   | Invoice          | 00-2            | 20000       |                      | Opening Entries, Customers |       | 42 315,42          | 42 315,42         | 0,00                | 03.01.2019 |
| 31.12.2018   | Invoice          | 00-5            | 20000       |                      | Opening Entries, Customers |       | 25 389,25          | 25 389,25         | 0,00                | 04.01.2019 |
| 31.12.2018   | Invoice          | 00-8            | 20000       |                      | Opening Entries, Customers |       | 50 778,50          | 50 778,50         | 48 845,77           | 10.01.2019 |
| 10.01.2019   | Payment          | 2594            | 20000       |                      | Payment 2019               |       | -42 315,42         | -42 315,42        | 0,00                | 10.01.2019 |
| 10.01.2019   | Payment          | 2594            | 20000       |                      | Payment 2019               |       | -25 389,25         | -25 389,25        | 0,00                | 10.01.2019 |
| 10.01.2019   | Payment          | 2594            | 20000       |                      | Payment 2019               |       | -55 010,04         | -55 010,04        | 0,00                | 10.01.2019 |
| 13.01.2019   | Invoice          | 103018          | 20000       |                      | Order 101004               |       | 787,40             | 787,40            | 787,40              | 23.01.2019 |
| 15.01.2019   | Invoice          | 103019          | 20000       |                      | Order 101012               |       | 215,83             | 215,83            | 215,83              | 27.01.2019 |
| 15.01.2019   | Credit Memo      | 104002          | 20000       |                      | Credit Memo 104002         |       | -787,40            | -787,40           | 0,00                | 15.01.2019 |
| 18.01.2019   | Credit Memo      | 104003          | 20000       |                      | Credit Memo 104003         |       | -1 145,33          | -1 145,33         | 0,00                | 18.01.2019 |
| 21.01.2019   | Invoice          | 103024          | 20000       |                      | Order 101007               |       | 1 145,33           | 1 145,33          | 1 145,33            | 28.01.2019 |
| 21.01.2019   | Invoice          | 103002          | 20000       |                      | Invoice 103002             |       | 6 971,78           | 6 971,78          | 6 971,78            | 04.02.2019 |

Customer Ledger Entries

# Working date, Payment condition, and red marked Customer Ledger Entries

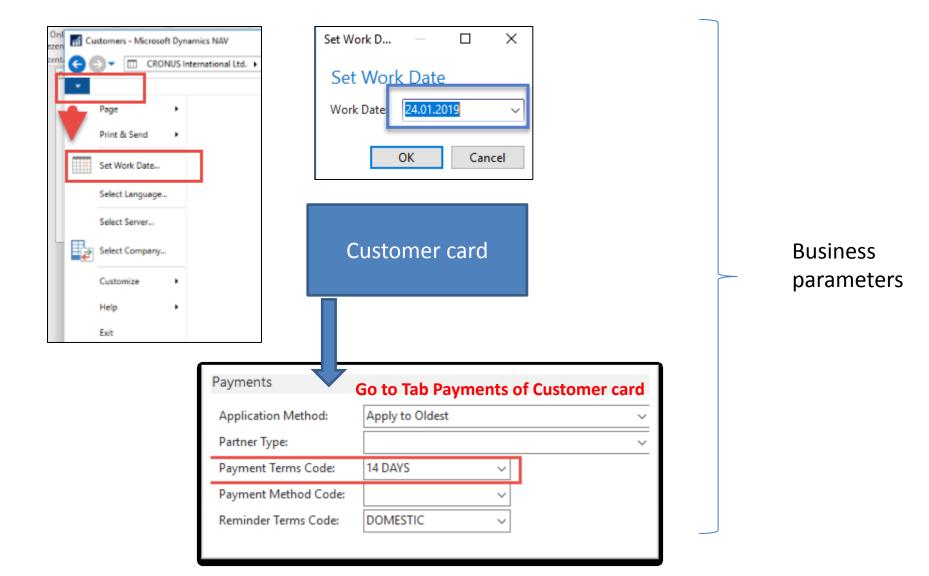

#### Customer Ledger Entries (filtered to only one red marked invoice entry)

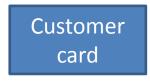

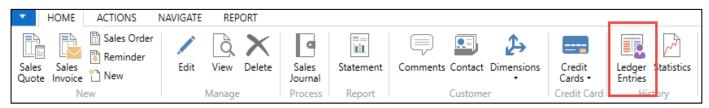

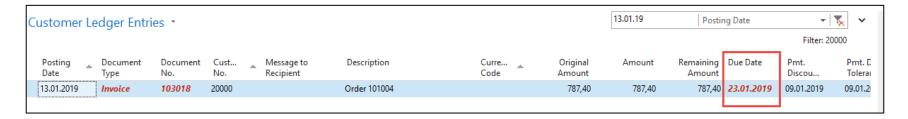

By use of Navigate tool, you can see document (invoice)

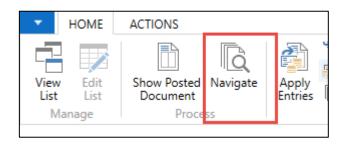

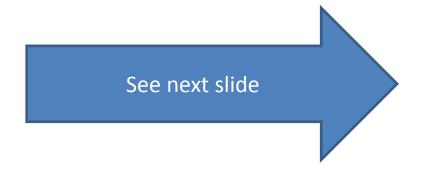

Invoice in question

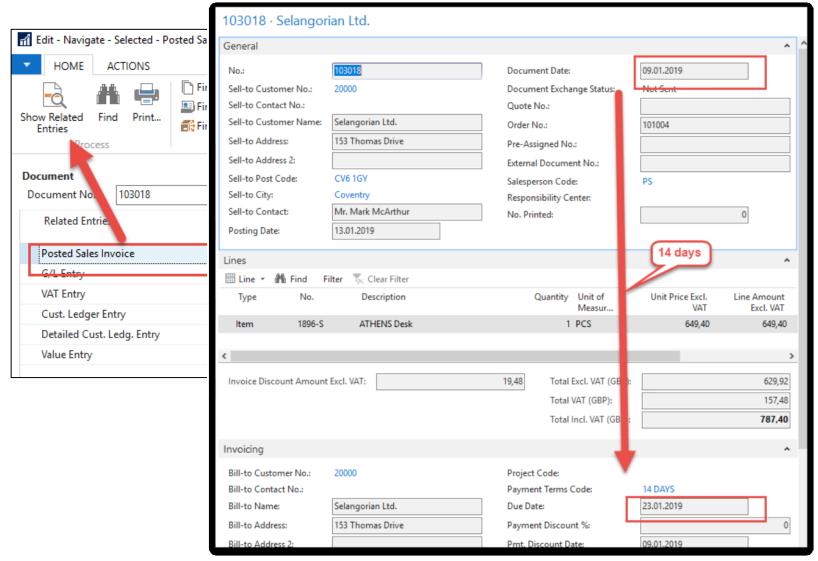

### One day after the due date

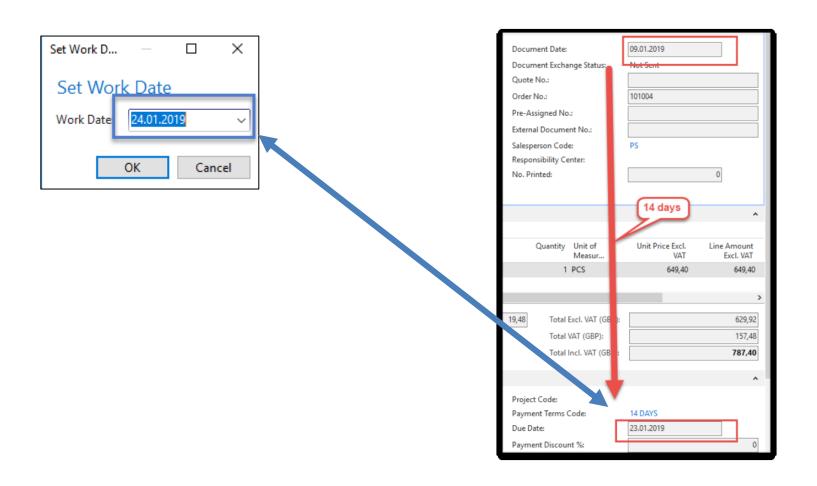

#### Item list (use search window)

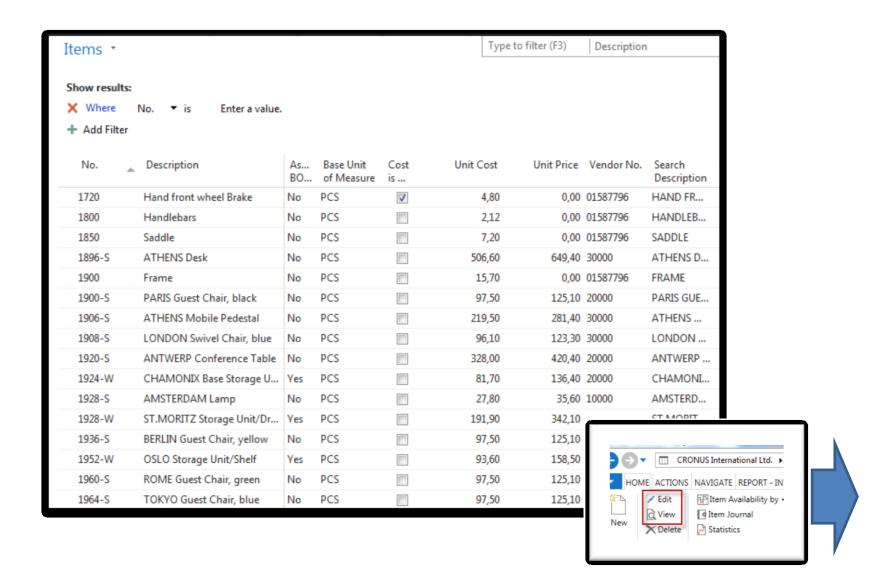

#### Item Card

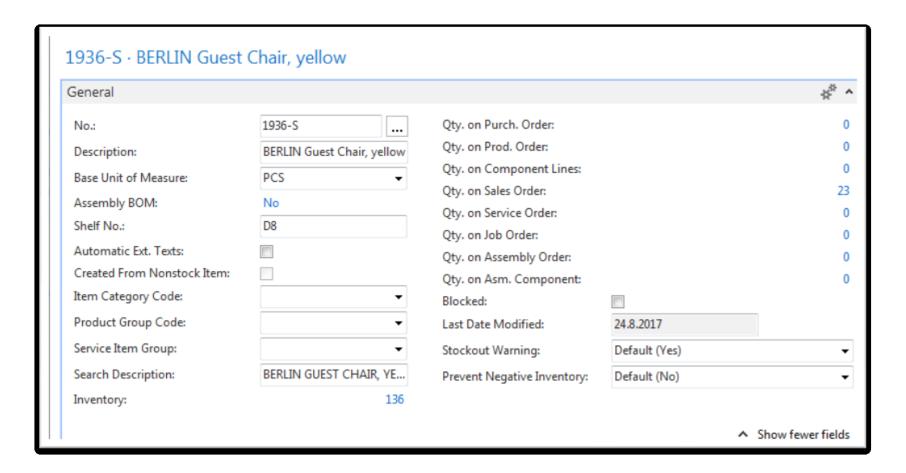

See basic fields (Inventory, Quantity on Sales and Purchase orders)

#### Item Card

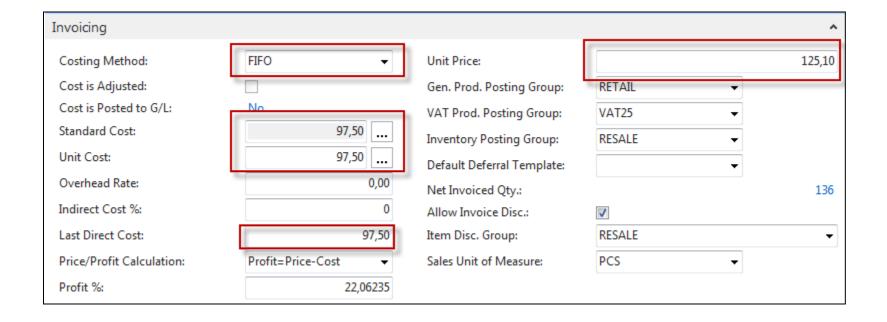

**Product posting group** will be explained later (impact to accounting) Later in this course tutor explain a Unit cost and use of Assist button to show you a decomposition of Unit cost

#### **Item Card**

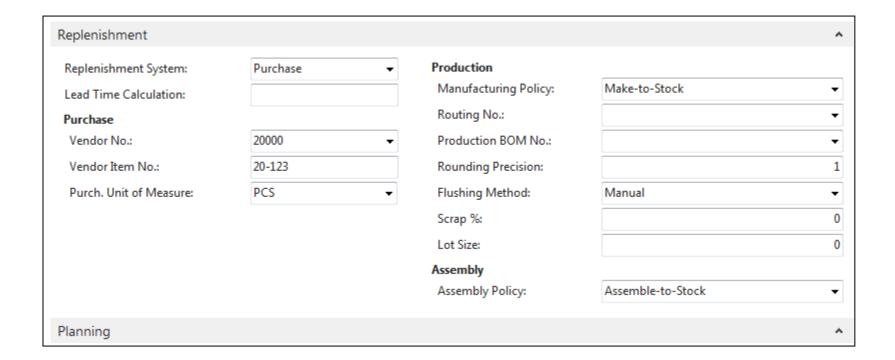

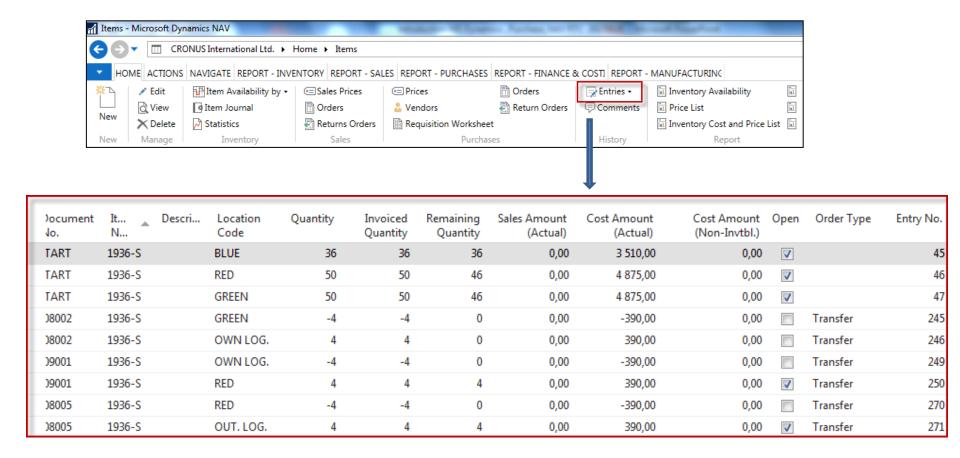

By removing filter value, see other entry types (purchases, transfers sales)

#### Sales Order creation

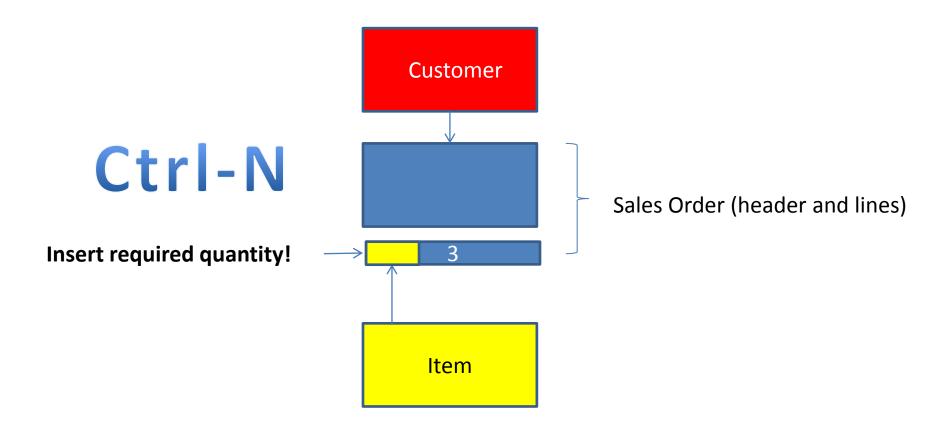

#### Sales Order creation

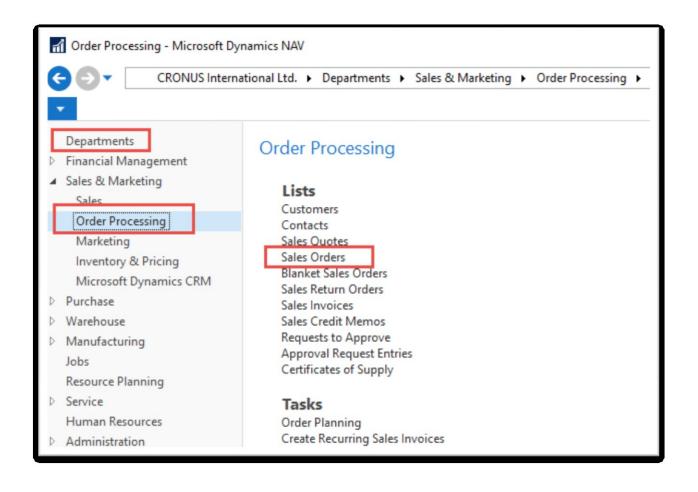

## List of already existing Sales Orders

| ales Ord | ders •            |                            |                    |                  |                     | Type to file | ter (F3) No       | ).              | •                | <b>→</b> |
|----------|-------------------|----------------------------|--------------------|------------------|---------------------|--------------|-------------------|-----------------|------------------|----------|
|          |                   |                            |                    |                  |                     |              |                   | Limit           | totals: "23.0    | 1.19     |
| No.      | Sell-to<br>Custom | Sell-to Customer Name      | External<br>Docume | Location<br>Code | Assigned<br>User ID | Status       | Salespers<br>Code | Campaign<br>No. | Currency<br>Code | Do:      |
| 101005   | 30000             | John Haddock Insurance Co. |                    |                  |                     | Released     | PS                |                 |                  | 10.0     |
| 101009   | 38128456          | MEMA Ljubljana d.o.o.      |                    | RED              |                     | Released     | JR                |                 | EUR              | 18.0     |
| 101011   | 43687129          | Designstudio Gmunden       |                    | RED              |                     | Released     | JR                |                 | EUR              | 11.0     |
| 101013   | 46897889          | Englunds Kontorsmöbler AB  |                    | YELLOW           |                     | Released     | JR                |                 | SEK              | 17.0     |
| 101015   | 49633663          | Autohaus Mielberg KG       |                    | GREEN            |                     | Released     | JR                |                 | EUR              | 20.0     |
| 101016   | 10000             | The Cannon Group PLC       |                    | BLUE             |                     | Released     | PS                |                 |                  | 24.0     |
| 101017   | 20000             | Selangorian Ltd.           |                    |                  |                     | Open         | PS                |                 |                  | 25.0     |
| 101018   | 01454545          | New Concepts Furniture     |                    | YELLOW           |                     | Open         | JR                |                 | USD              | 25.0     |
| 101019   | 31987987          | Candoxy Nederland BV       |                    | YELLOW           |                     | Released     | JR                |                 | EUR              | 21.0     |
| 101020   | 32789456          | Lovaina Contractors        |                    | YELLOW           |                     | Open         | JR                |                 | EUR              | 25.0     |
| 101022   | 38128456          | MEMA Ljubljana d.o.o.      |                    | RED              |                     | Open         | JR                |                 | EUR              | 03.0     |
| 101023   | 30000             | John Haddock Insurance Co. |                    |                  |                     | Open         | PS                |                 |                  | 20.0     |
| 104001   | 10000             | The Cannon Group PLC       |                    | BLUE             |                     | Open         | PS                |                 |                  | 16.0     |
| 104002   | 20000             | Calangarian Ltd            |                    |                  |                     | Open         | DC                |                 |                  | 16.0     |

These Sales orders have not been posted so far.

### Sales Order (SO) – new one

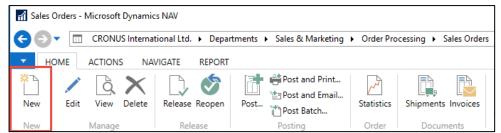

Double click on icon New

Empty form of SO structure ->Enter and find a customer The new document number is created automatically

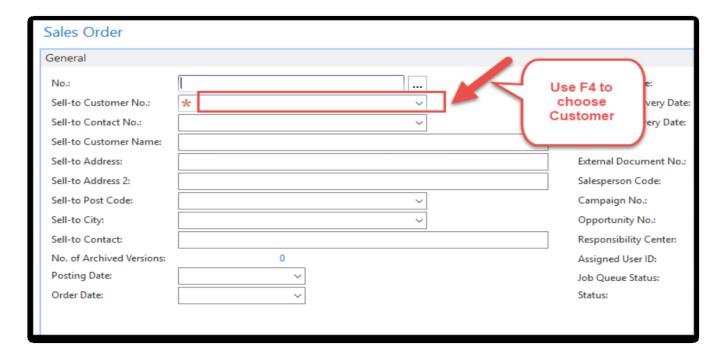

#### Sales Order (SO) – new

(To enter data use F4 or mouse)

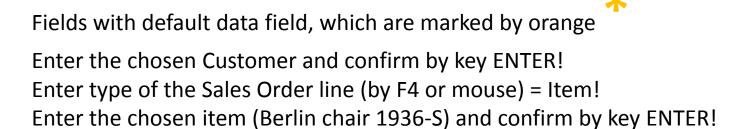

Enter quantity ten and Stock location= **BLUE!** 

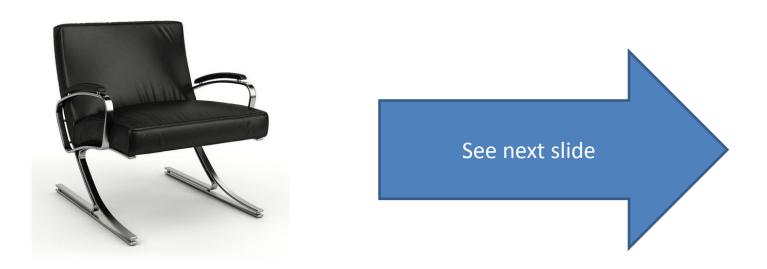

## Sales Order (SO)

You will probably get a warning message! It be explained by the tutor! To continue push the button YES

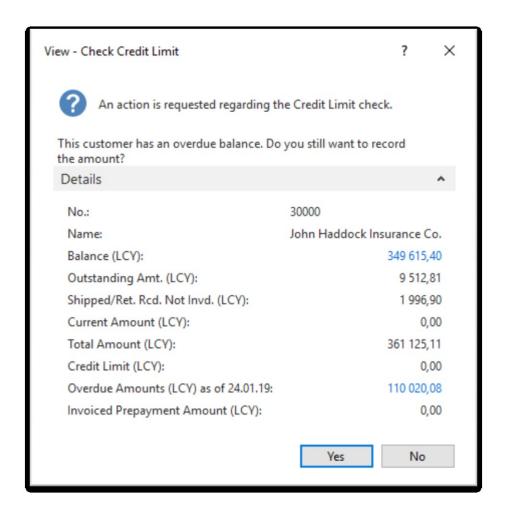

## Sales Order (SO)

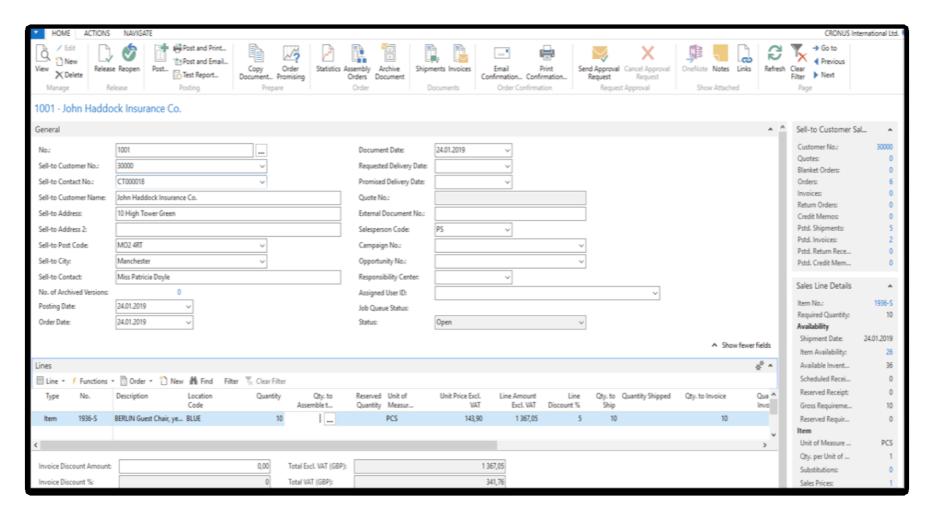

## Print (Preview)

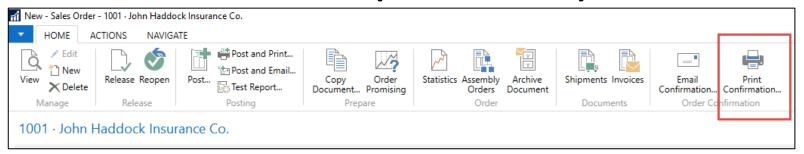

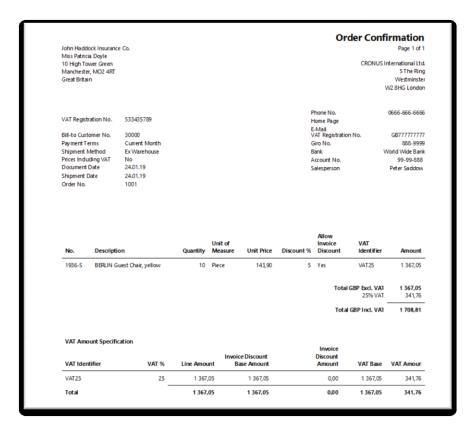

## Post SO by use of key F9 (or icon)

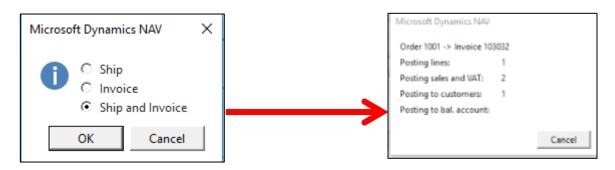

#### **See Customer Ledger Entries**:

- Search window
- Customer
- Filter to Customer 30000
- Icon Ledger Entries –Option Entries or Ctrl-F7

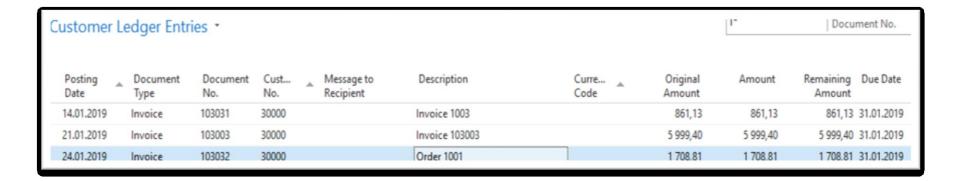

## Customer Ledger Entries

| Customer        | Customer Ledger Entries * |                 |             |                      |                |               |                    |          | Document No.                 |
|-----------------|---------------------------|-----------------|-------------|----------------------|----------------|---------------|--------------------|----------|------------------------------|
| Posting<br>Date | Document<br>Type          | Document<br>No. | Cust<br>No. | Message to Recipient | Description    | Curre<br>Code | Original<br>Amount | Amount   | Remaining Due Date<br>Amount |
| 14.01.2019      | Invoice                   | 103031          | 30000       |                      | Invoice 1003   |               | 861,13             | 861,13   | 861,13 31.01.2019            |
| 21.01.2019      | Invoice                   | 103003          | 30000       |                      | Invoice 103003 |               | 5 999,40           | 5 999,40 | 5 999,40 31.01.2019          |
| 24.01.2019      | Invoice                   | 103032          | 30000       |                      | Order 1001     |               | 1 708,81           | 1 708,81 | 1 708,81 31.01.2019          |

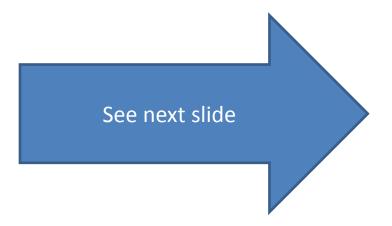

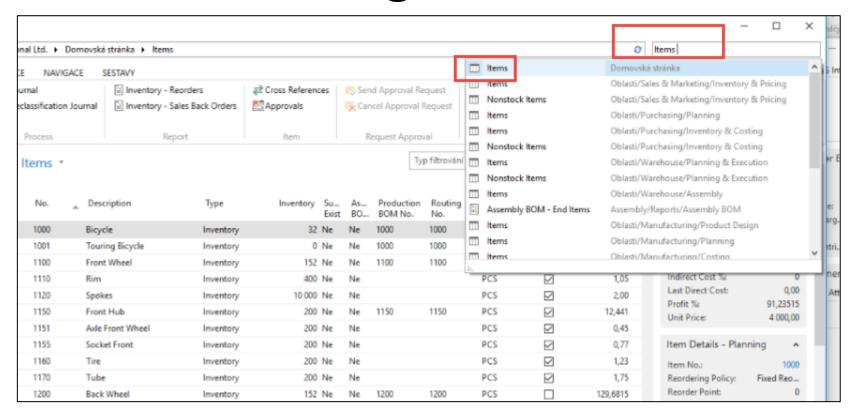

Inventory was decreased by 10!

#### **See Item Ledger Entries:**

- Search window (See the previous slide)
- Item
- Filter to Item 1936-S
- Find icon Entries ->Option=Entries

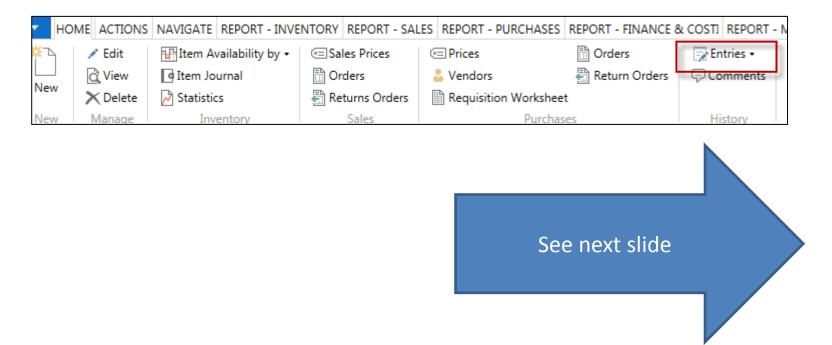

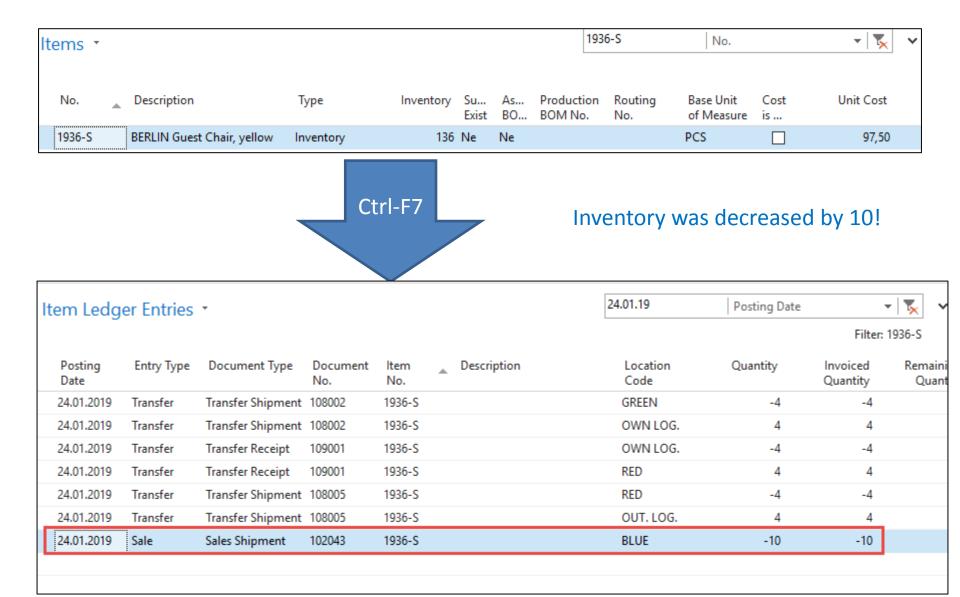

#### General Ledger (home study)

#### What is it?

A **general ledger** contains all the accounts for recording transactions relating to a company's assets, liabilities, owners' equities, revenues, and expenses.

In modern accounting software or ERP, the general ledger works as a central repository for accounting data transferred from all sub-ledgers or modules like account payable, account receivable, cash management, fixed assets, purchasing and projects.

The general ledger is the backbone of any accounting system which holds financial and non-financial data for an organization. The collection of all accounts is known as the general ledger.

#### General Ledger (home study)

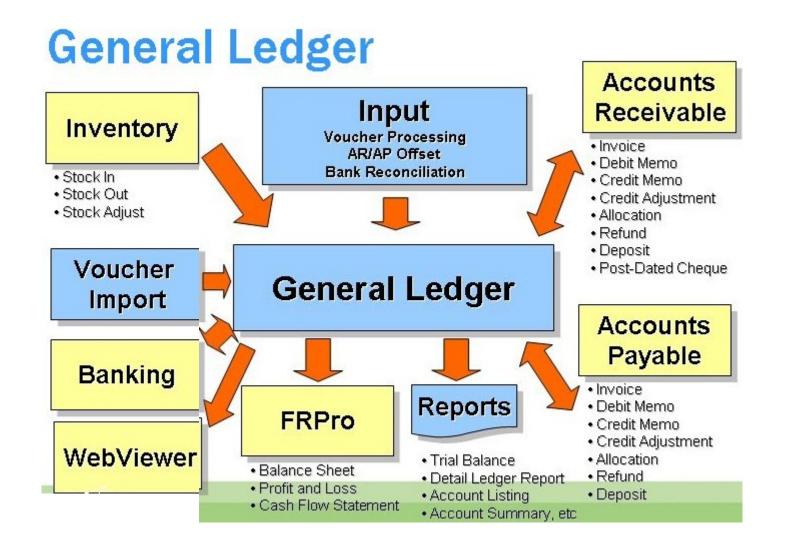

### Impacts in General Ledger

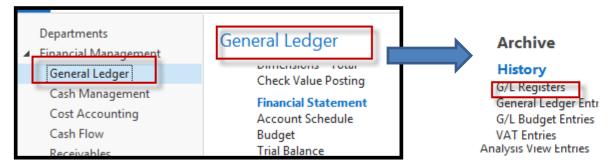

Go to the first line of G/L register from the bottom

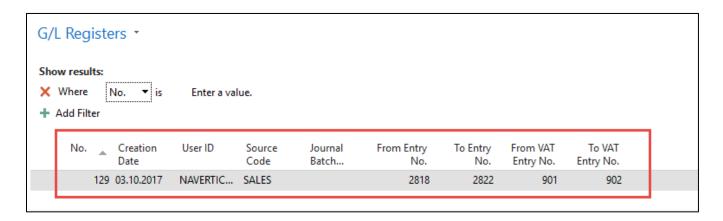

Go to icon General Ledger

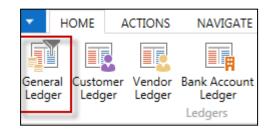

## Impacts in General Ledger

| General Le      | dger Entri       | ies *           |              |             |                |                      |                       | Type t    | to filter (F3) |
|-----------------|------------------|-----------------|--------------|-------------|----------------|----------------------|-----------------------|-----------|----------------|
| Posting<br>Date | Document<br>Type | Document<br>No. | G/L<br>Accou | Description | Gen.<br>Postin | Gen. Bus.<br>Posting | Gen. Prod.<br>Posting | Amount    | Bal.<br>Accou  |
| 24.01.2019      | Invoice          | 103032          | 6910         | Order 1001  | Sale           | NATIONAL             | RETAIL                | 71,95     | G/L Account    |
| 24.01.2019      | Invoice          | 103032          | 5610         | Order 1001  |                |                      |                       | 17,99     | G/L Account    |
| 24.01.2019      | Invoice          | 103032          | 6110         | Order 1001  | Sale           | NATIONAL             | RETAIL                | -1 439,00 | G/L Account    |
| 24.01.2019      | Invoice          | 103032          | 5610         | Order 1001  |                |                      |                       | -359,75   | G/L Account    |
| 24.01.2019      | Invoice          | 103032          | 2310         | Order 1001  |                |                      |                       | 1 708,81  | G/L Account    |

Sales Retail Domestic
6110
1439,00

Sales VAT 25% **5610** 

17,99 359,75

Customer Domestic **2310** 

1 708,81

| Debit   | Credit  |
|---------|---------|
| 17,99   | 1439    |
| 71,95   | 359,75  |
| 1708,81 | 1798,75 |
| 1798,75 |         |

Discount granted **6910** 

71,95

#### Use of Navigate tool

 Go to Icon Customer Ledger Entries from the same working space (General Ledger)

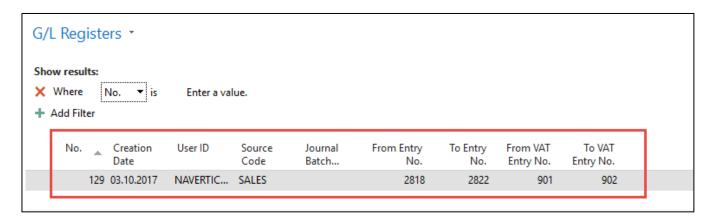

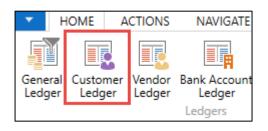

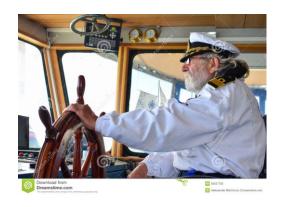

## Use of Navigate tool

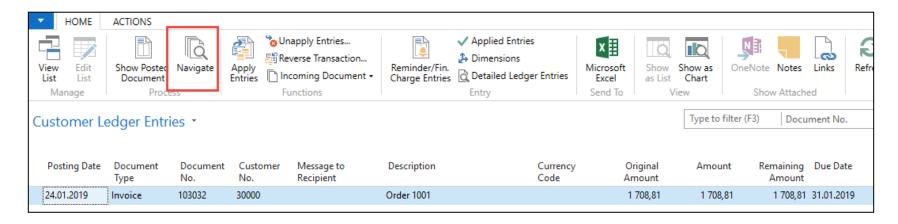

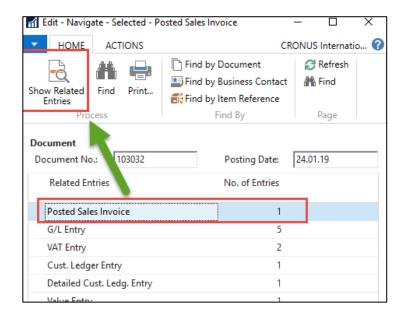

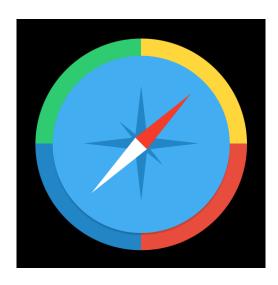

## Result of Navigation

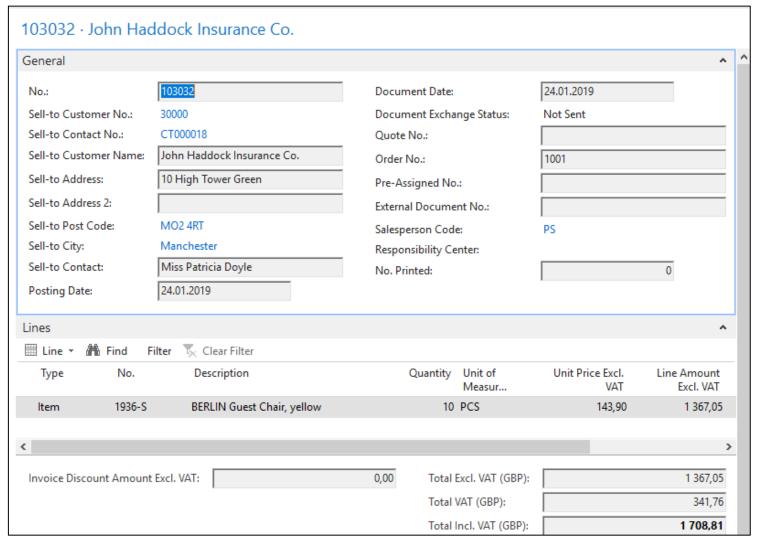

#### End of the section SALES

Sales example and impacts (Inventory, Customer Ledger Entries and General Ledger)

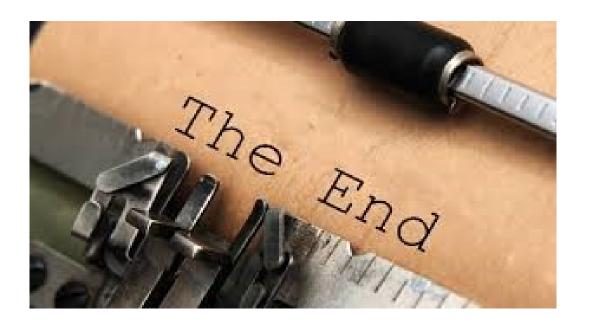